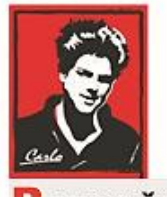

Bezpečný Internet

# **Nastavenie Internetu a zariadení v domácnosti**

# **(Vzdialená pomoc - Online)**

**Patrón:** Bl. Carlo Acutis

**Ochrana našich detí, mládeže a rodín pred nevhodným obsahom na Internete!**

**Ochrana proti Satanovi a zlým duchom!**

**Manuál moderného kresťana pre dospelých**

**O.A.M.D.G**

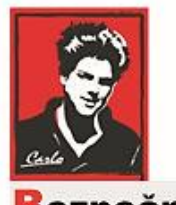

ezpečný Internet

## **Milí bratia a sestry!**

Duchovná vojna o duše v neviditeľnom svete naberá na obrátkach. Matka Božia sa zjavuje na mnohých miestach vo svete a volá nás k obráteniu.

Satan útočí na naše rodiny, rozvracia mnohé z nich, klame vždy a všade, používa internet a média ,aby nás zotročil, aby sme upadali do hriechov, závislosti a stali sa jeho otrokmi hriechu a strachu.

Dlhé roky sa venujem IT a som zdesený ako málo sa chránime a skoro nič preto nerobíme. V tomto dokumente sa pokúsim pomôcť Vám podľa toho čo viem. Iste žiadne riešenie nie je ideálne a bude vyžadovať vašu námahu to nastaviť, hlavne ak máte slabé technické a jazykové znalosti, keďze všetko je v angličtine dnes. Iste to zvádnete s Božou pomocou.

Budem sa snažit písať čo najjednoduchšie a pridám aj obrázky.

*Ladislav*

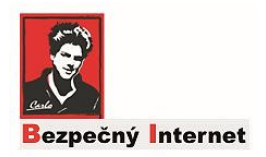

#### **Vzdialená pomoc** ☺

Ak si neviete rady t.j ste technický antitalent a priložené manuály nastavenia routrov, počítačov vám nič nehovoria, je tu ešte možnosť, že sa niekto pripojí na váš počítač cez internet a nastaví to za vás.

Ako to zrealizovať?

## **Postup (Čo treba najprv urobiť doma** ☺**)**

1. Naištalujte na notebook alebo počítač nasledovný program jeho aktuálnu verziu: **TeamViewer** z oficiálnej stránky výrobcu (ceska verzia)

**<https://www.teamviewer.com/cs/stahnout/windows/>**

- 2. Kliknite na "Stiahnuť ..." (obr.)
- 3. Uloženie TeamViewer-a potvrďte miesto uloženia.

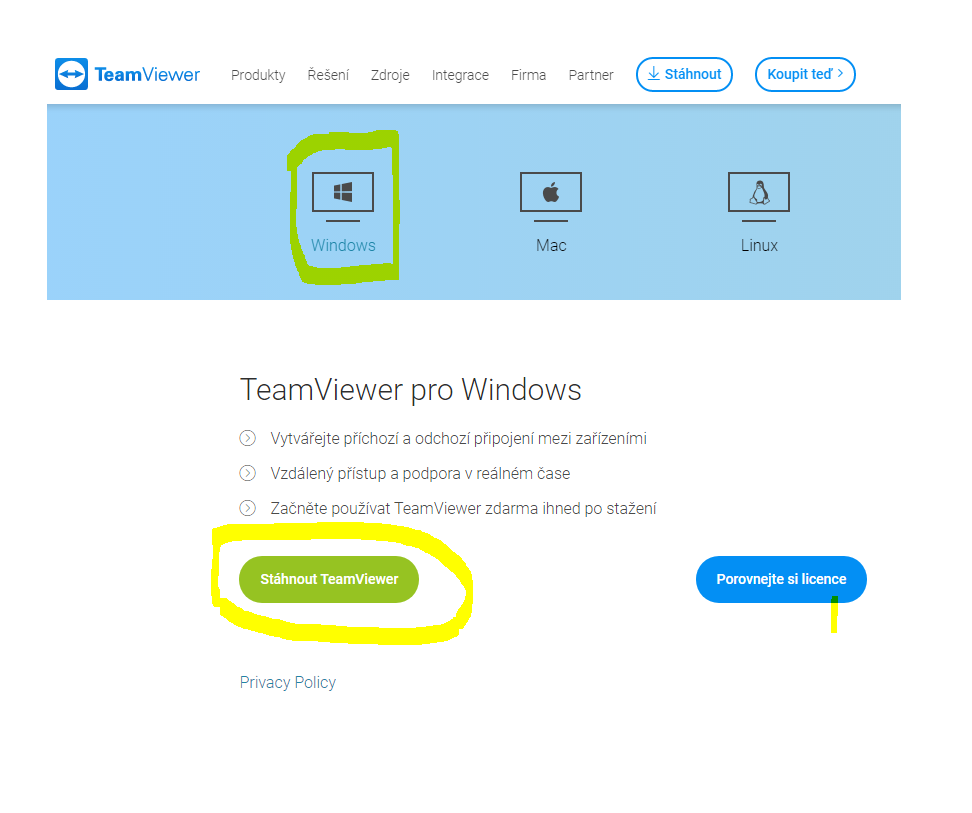

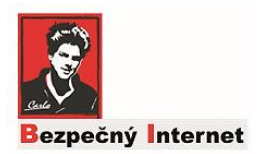

#### **Vzdialená pomoc** ☺

- 4. Otvorte zložku, alebo miesto, kde ste TeamViewer uložili
- 5. Dvakrát kliknite na ikonu TeamViewer

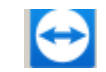

6. Potvrďte spustenie inštalácie.

**Aby ste mohli naištalovať program musíte byť prihlasený ako Správca (Administrátor) na pc resp. ak vyskočí okno treba zadať jeho Heslo.**

- 7. Označte spôsob použitia **osobné!** a kliknutím na "Súhlasím dokončiť" (obr.) začnite inštaláciu
- 8. Pre spustenie nájdite ikonu TeamViewer na ploche Vášho počítača

#### **Aby ste mohli požiadať niekoho o pomoc musíte mať tieto veci pripravené:**

- Inštalovaný program (popisané vyššie)
- Login a Heslo Admina na váš router
- Na počítači pomocou ktorého chcete nastaviť "Bezpečný Internet" pre vaše deti a mládež musíte byť Správca (Administrátor)
- Dohodnúť sa cez Viber s technikom
- Spojiť sa cez Viber na spustenie "spoločne" celého procesu
- Spustiť TeamViewer
- Nadiktovať potrebné údaje na vzdialené pripojenie (viď obr. ďalej)
- A Hurá Nastavovať (۞

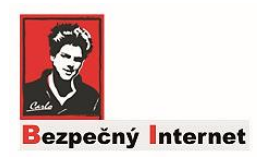

#### **Vzdialená pomoc** ☺

Ak spustíte program TeamViewer objaví sa takéto okno.

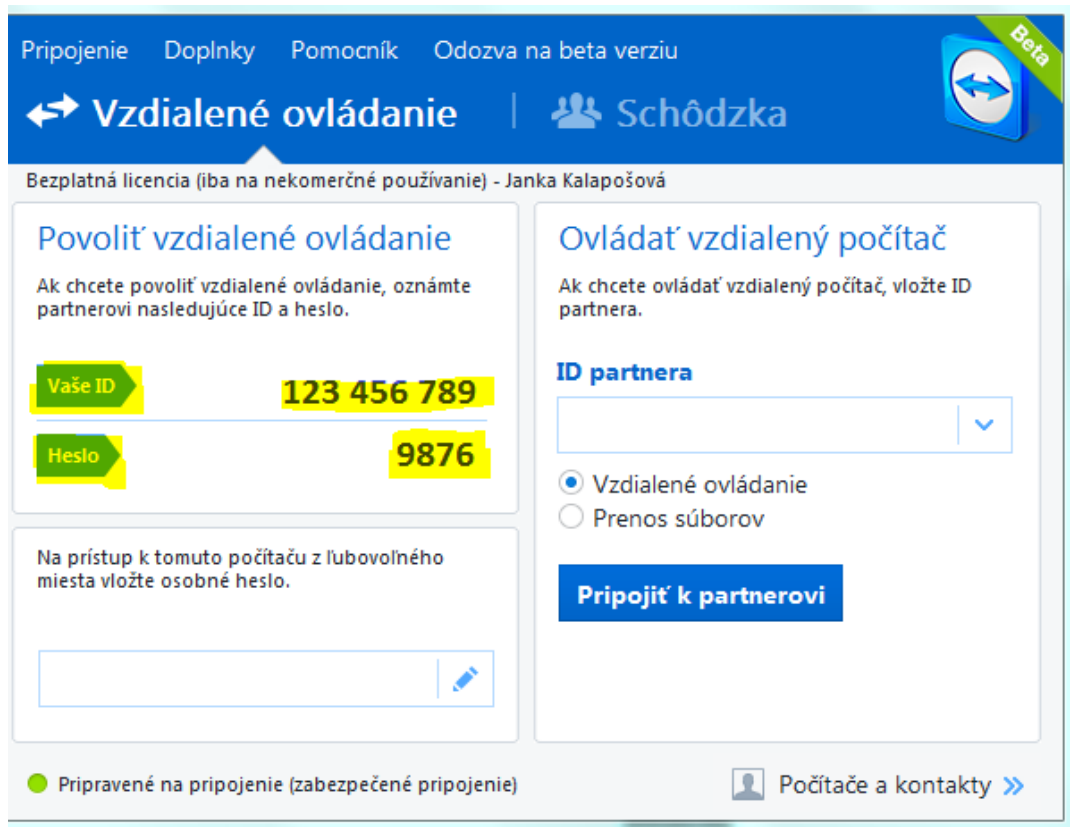

Ak nadiktujete nasledovné žlté (viď obr.) Vaše ID a HESLO po telefóne (Viber), "technik" sa môže pripojiť na vaše PC online a vykonať potrebné nastavenia na Routri,PC atď. za vás s cieľom ochrániť vaše deti od škodlivého obsahu na Internete.

Poznámka: Je to bezpečné, pretože pre ďalšie spojenie by ste mali už iné heslo, ktoré technik nebude vedieť a teda nemôže TeamViewer nijako zneužiť!

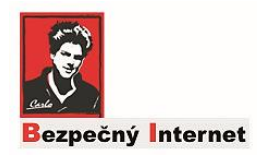

### **Kontakt**

Ako autor Projektu som zaťial sám, kto by to nastavoval na ďiaľku, ale verím že sa nájde časom viac ľudí na príhovor bl. Carla, ktorí obetujú svoj voľný čas (popri práci) a znalosti na pomoc bratom a sestrám.

#### **Ladislav: +421 903 251 000 (píšte na Viber!)**

#### **Poznámka:**

Prosím, pristupujte zodpovedne k tomu a kontaktujte ma len ak budete pripravený (viď strana 3).

Ďakujem

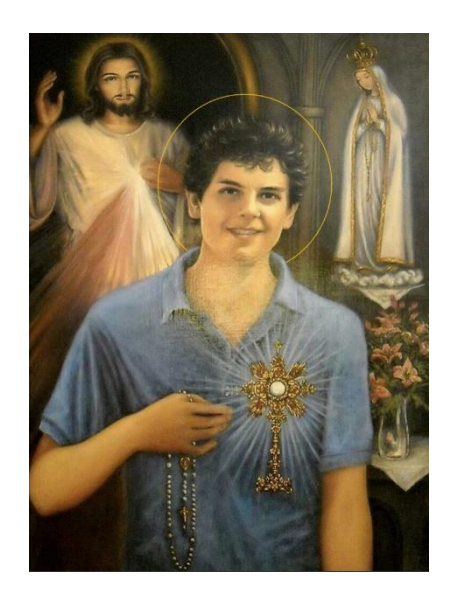

O.A.M.D.G